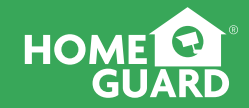

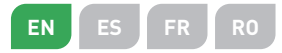

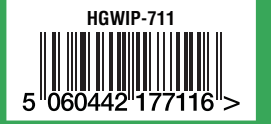

www.homeguardworld.com support@homeguardworld.com © HOMEGUARD 2016

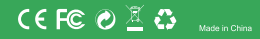

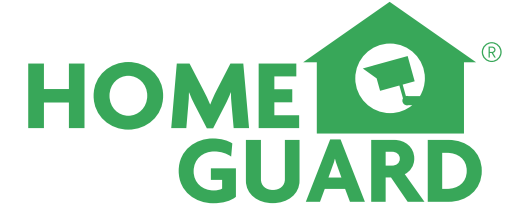

**HGWIP-711** Quick Start Guide

MODEL HGWIP-711

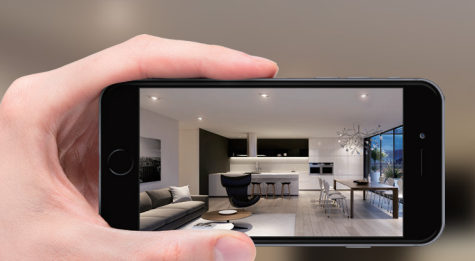

# WHEREVER YOU ARE GIVES YOU **PEACE OF MIND**

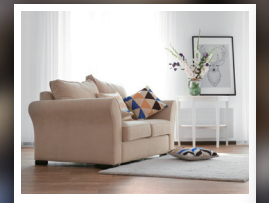

**HOME** Surveillance

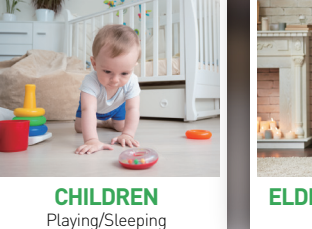

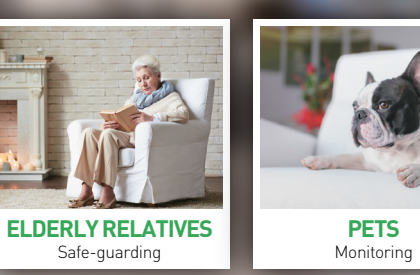

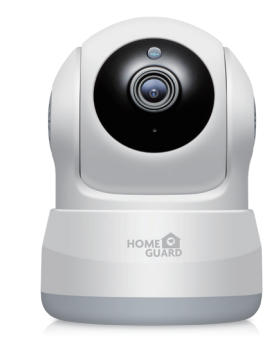

## Welcome

Thank you for choosing HOMEGUARD. Getting started is easy.

## What's included

Warning Sticker Bracket

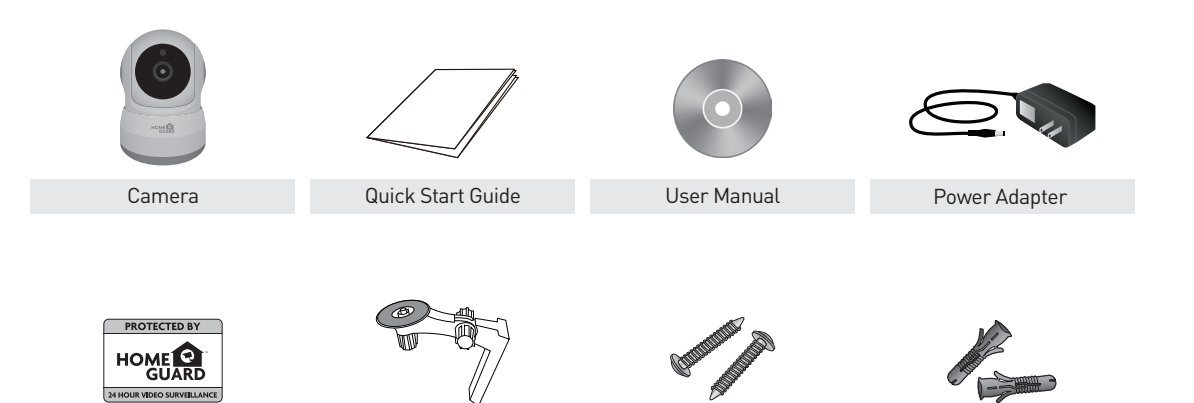

Fixings Wall Plug

# Parts & Description

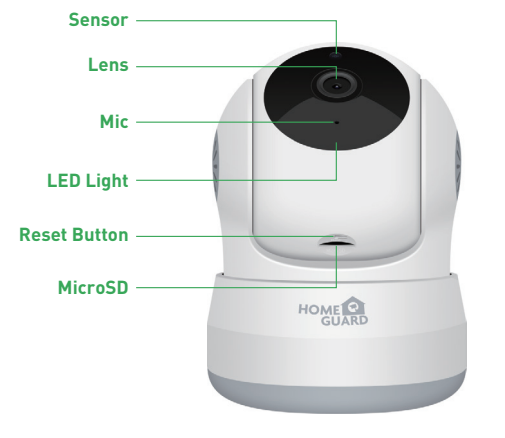

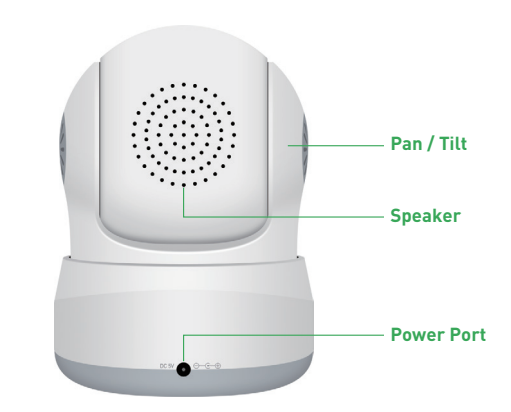

For the best experience, download the Homeguardcare app for your smartphone by scanning the QR code below or searching for "**Homeguardcare**" in the app store.

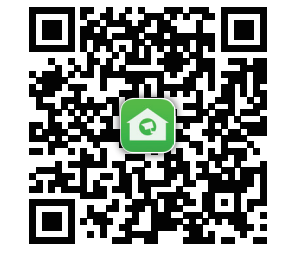

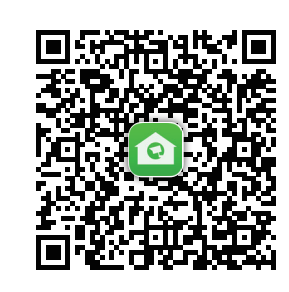

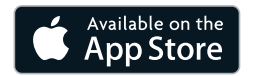

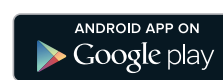

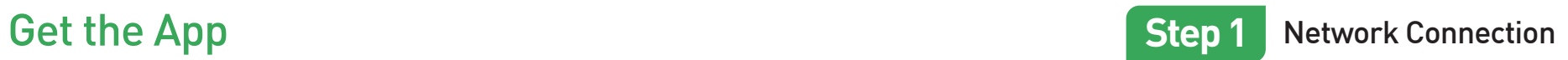

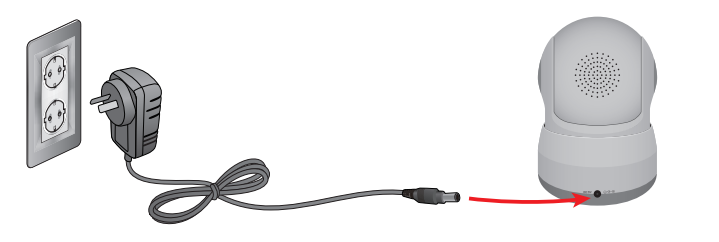

Connect the AC adapter to your camera and plug it in. Connect the camera to your router via WiFi Configuration Guide.

 $\bullet$ 

**LED status** LED indicator shows operational status with colors. Refer to table below for detailed meaning of the LED indicator.

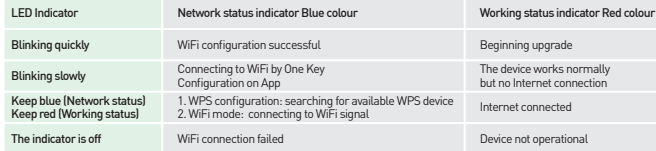

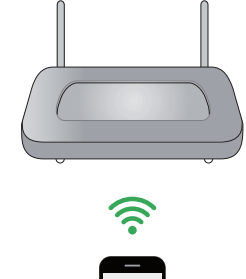

HOME  $\circ$ 

Make sure you are within range of the same Wi-Fi network you'll use for your camera.

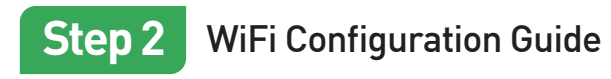

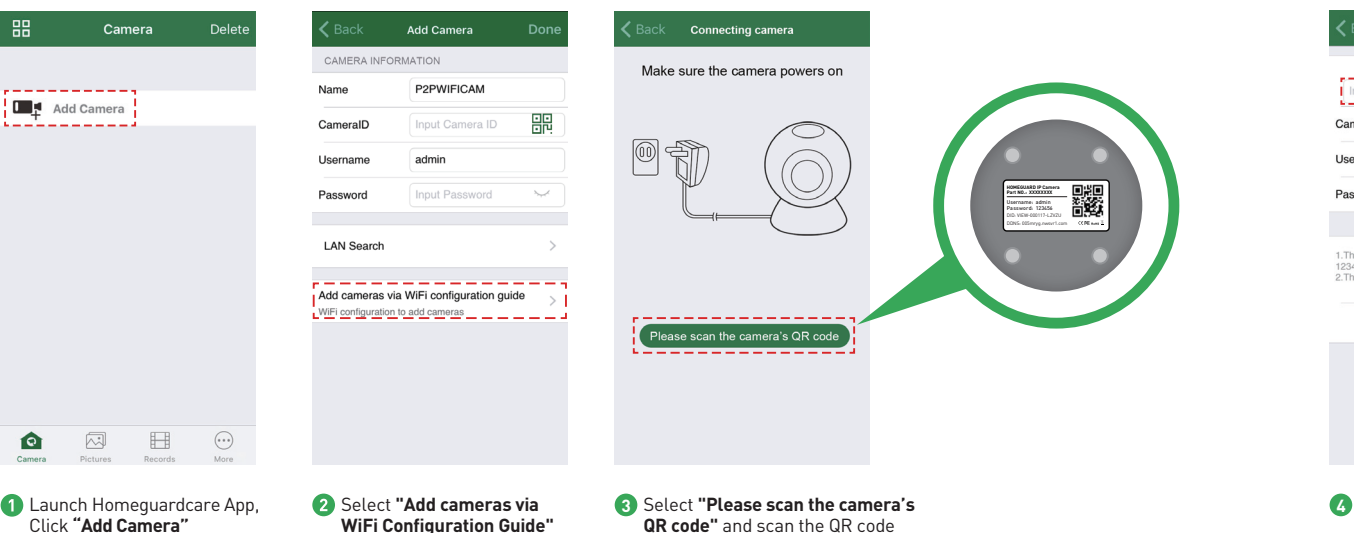

on the bottom of the camera

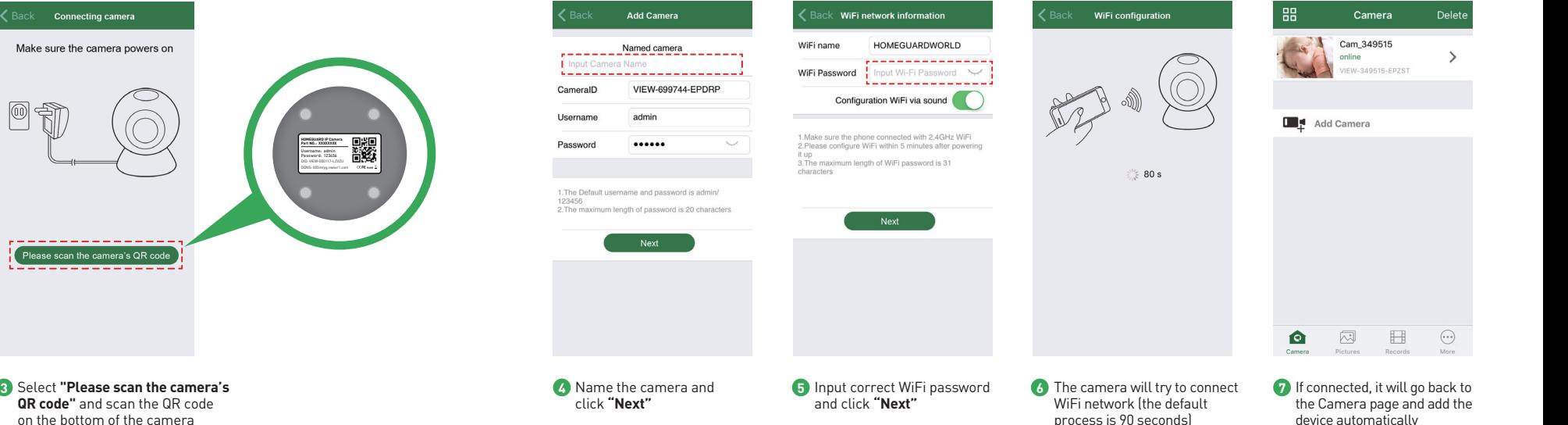

Click **"Add Camera"**

### OR YOU CAN CHOOSE **One Key WiFi Connection**

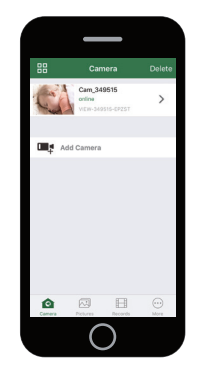

# We have sure you are within range or the same wi-Friedwork you it use for your cannera.<br>
We click "More", select "Wi-Fi Config", fill in the Wi-Fi password and click "Configuration".

Congratulations! Your HOMEGUARD Camera is set up and ready to go.

- You are now free to position your camera anywhere in your home where you get a WiFi signal and view it remotely from anywhere in the world on your Smartphone or Tablet!
- Please remember to change your password in the Advanced Setting-User Setting.
- Record your new password here:

### **Before you begin your IP Camera Set up, please:**

Have your IP Camera and power adapter ready.

- $\blacktriangleright$  Have your iOS / android device available to download the Homeguardcare app.
- Make sure you are within range of the same Wi-Fi network you'll use for your camera.

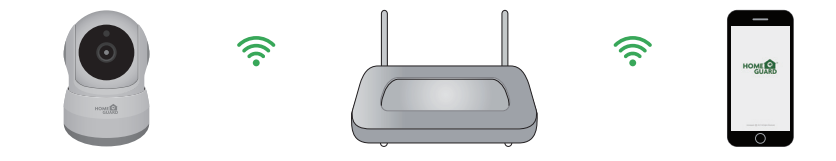

**Tips:** 1. Please put your smartphone near to the router.

2. Input WiFi SSID and password, click config button, then WiFi setup is finished.

3. When WiFi indicator flash slowly (camera will be in this status after powered-on and hold for 5 minutes), it means you can start config WiFi. After config is successful, WiFi indicator will flash fast for a while.

Tap the monitoring screen, the video menu action bar will appear.

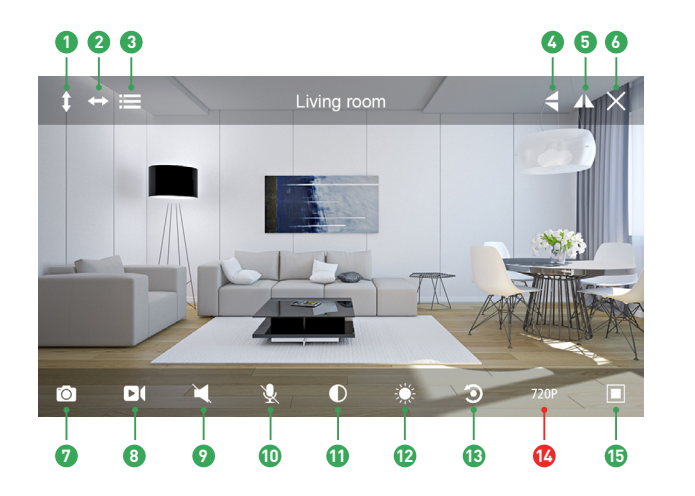

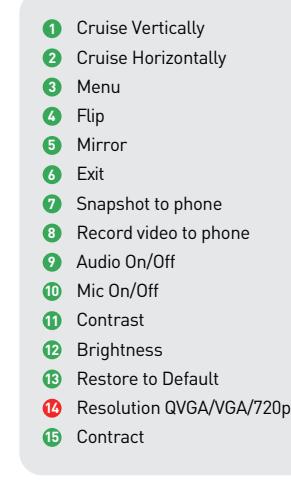

# Live View **Monitoring Options**

- 1. For 2-way Audio, ensure that the speaker is on. To Talk press & hold the Mic button until you've finished talking, then release.
- 2. Press Menu to switch between IR LED On/Off & Set or call Preset (for Pan&Tilt camera).

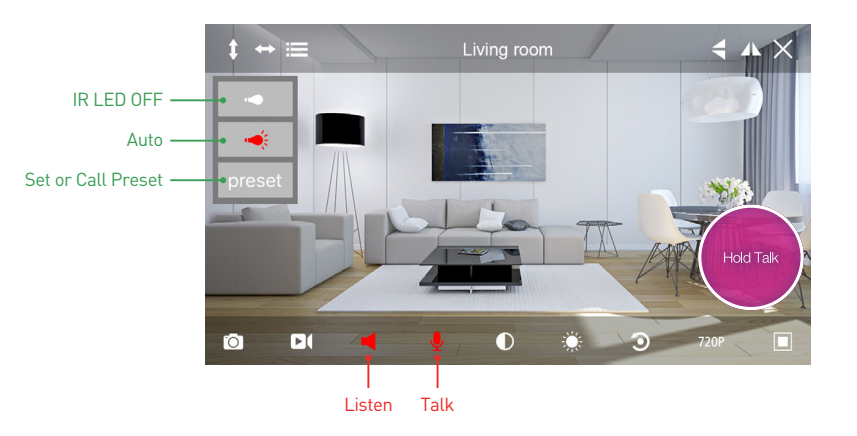

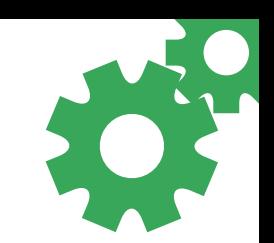

# View from Mac or Windows PC **Specifications** Specifications

Install Homeguardcare software for your Mac or Windows PC from the included CD.

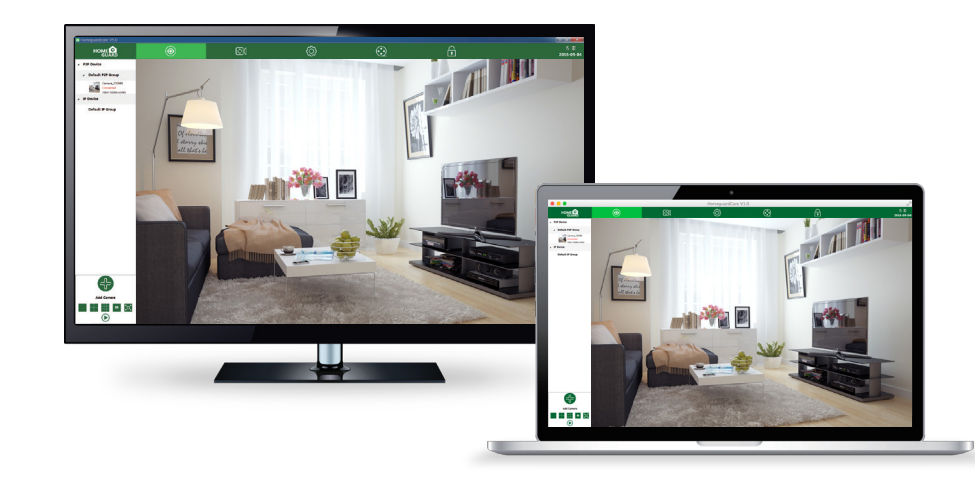

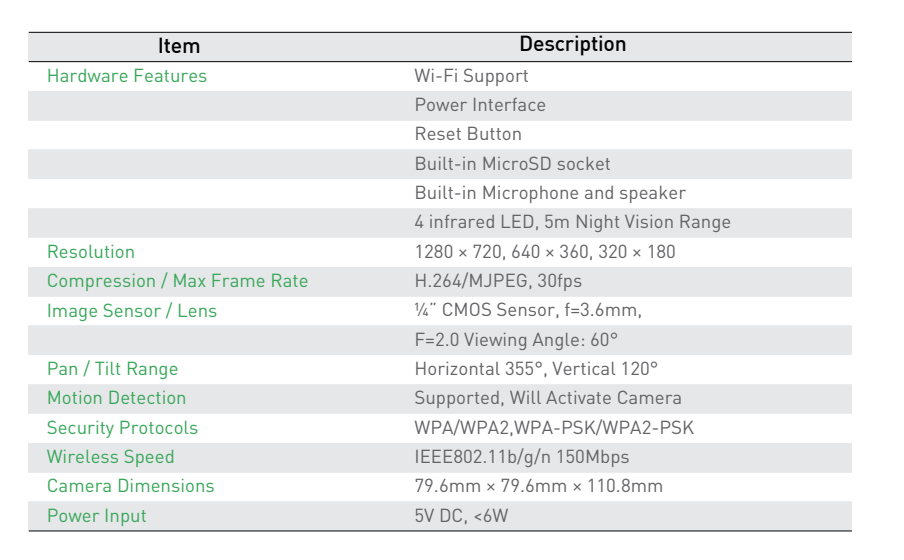

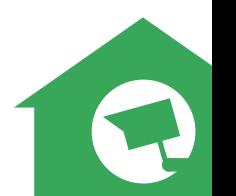